## Skyward's Family Access Online Registration Process

## **The following is needed to participate in the online registration process:**

- 1. A computer with Internet access. (Best on computer or ipad)
- 2. A Skyward Family Access account and a valid email address for the parent/guardian completing the process.
- 3. Skyward a) **login**: (Parent **firstname.lastname**) and b) **password (don't forget period in the middle, all lower case)**
- 4. **IF YOU DON'T KNOW YOUR LOGIN & PASSWORD – PLEASE EMAIL Ms. Denise** at [darmenta@pennoyerschool.org](mailto:darmenta@pennoyerschool.org)
- 5. Please pay fees online with Visa, MasterCard or Discover (debit or credit) *or* in the District by check or money order, **cash payment will no longer be accepted for registration or tech fees.** Payable to "**Pennoyer School"**
- **1:** Login to Family Access with your username and password [Pennoyer Skyward](https://skyward.iscorp.com/scripts/wsisa.dll/WService=wsedupennoyeril/skyportlogin.w)
- **2:** Click on the *Register* link under the **Online Registration Menu**

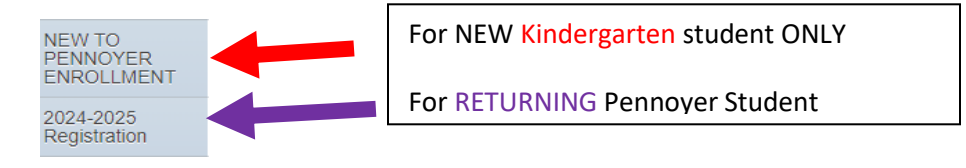

## **3:** Click on the *Go to 2024-2025 Registration* button to begin.

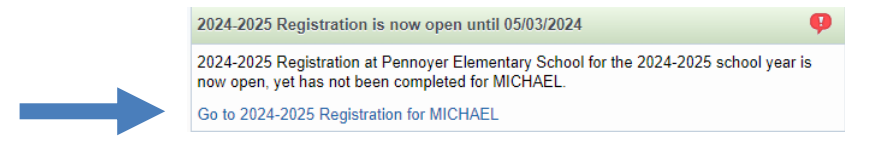

**4:** Verify the information carefully as you navigate through the online registration process **Step-by-Step**. When you have completed each step in the registration process, **click the bottom of each page**. *Each step will have a green check mark when completed*.

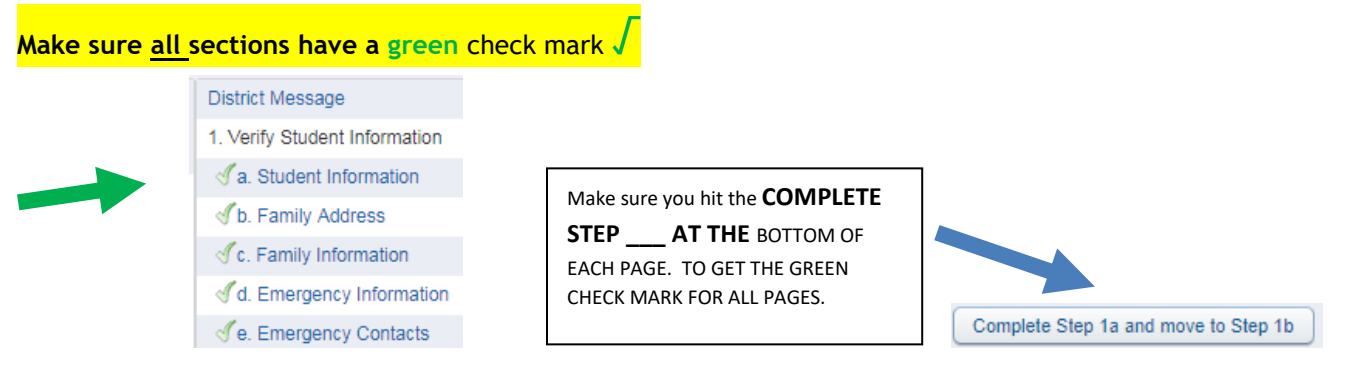

**5: IMPORTANT** After completing all of the registration steps, your Final Steps will be: a) **Complete Registration | b) Submit 2024-2025 Registration***.*

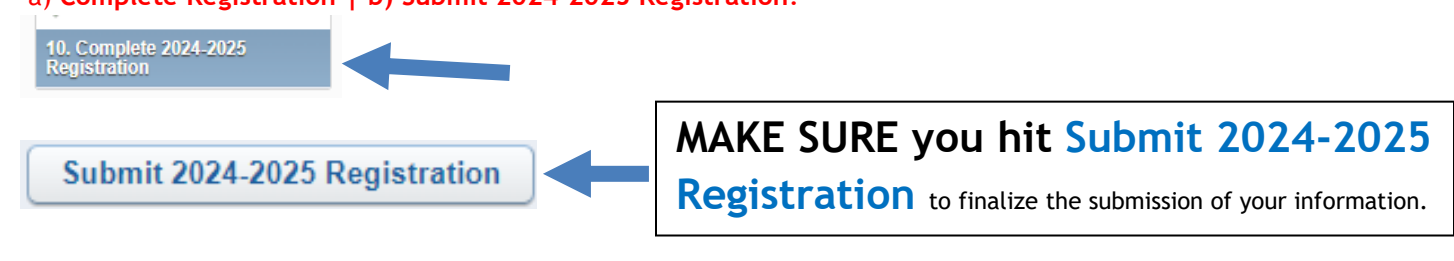